**AGES 14+** 

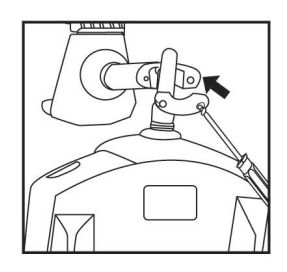

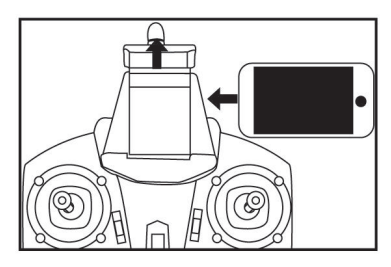

**1. Place the bracket 2. Place the phone in**  on the remote control

### **Controlling operation of WiFi connection mobile**

**WiFi connecting steps and using ways of iOS mobile software** 

### **1.Download and install the software**

Please download and install the software WiFi UFO in App Store or directly download and install it by scanning the two-dimension code (Figure1).

### **2.WiFi Connection Instruction**

- 1.Connect the aircraft power and the blue indicator of the WiFi module will flash.
- 2.Enter the setting of iPhone or iPad and open WiFi to find out WIFIL-AIRCRAFT and connect. When the mark"  $\swarrow$ appears which means successful connection, exit the setting after finishing.

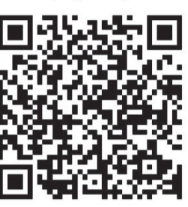

Available on the iPhone **App Store** 

**Figurel** 

3.0pen the software WIR.L.AIRCRAFT in iPhone or iPad, click the icon to enter the controlling interface.

(Please keep away from other WiFi signals as far as possible when flying.)

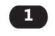

## **Control Interface Description**

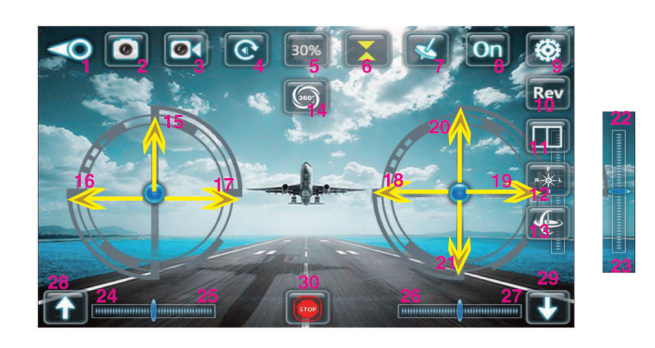

- 1. Return
- 2. pictures
- 3. The recorded video
- 4. Documentation
- 5. speed: 30% / 60% / 100%
- 6. The fixed-height mode
- 7. Gravity sensing mode
- 8. Show / Hide control interface
- 9. Display Settings menu
- 10. Reverse the lens
- 11.3D display
- 12. headless mode
- 13. gyroscope correction
- 14.360 degree rollover 15. The throttle control 16/17. Right / left rotation 18/19. Left / right side fly 20/21. Forward / back 22/23 front. / Rear trim 24/25. Right / left rotation trimming 26/27. Left / right side fly fine-tuning 28. A key take-off 29. a key drop 30. Emergency Stop

# **WiFi APP USER MANUAL**

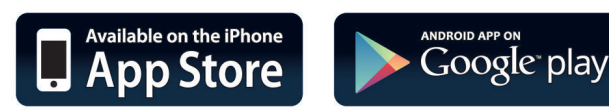

Please read the operation manual carefully before operation.

### **WiFi connecting steps and using ways of Android mobile software**

### **1.DownIoad and install the software**

Foreign users in the Play Google search WiFi UFO download and install, download and install. Foreign users in search of 360 mobile assistant search HT-WiFi download and install. Or directly scanned two-dimensional code for download and installation(Figure 2) Also directly download Apple or Android directly on the company's website DW APP(Figure 3)

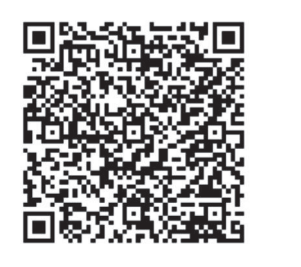

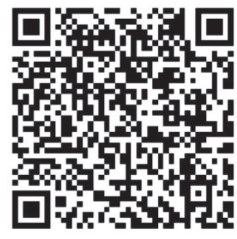

Figure2 **Figure3** Figure3

**Google** play

### **2.WiFi Connection Instruction**

1.Connect the aircraft power,and the blue indicator on the WiFi module will flash. 2,Enter the setting of Android mobile and open WiFi to find out WIFI-xxxx and connect it.

3. Open the software WIFIL-AIRCRAFT and click the icon to use it.

4.Please refer to the detailed operation instruction of iPhone operation instruction.

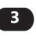